# **Anleitung elektronischer Rechtsverkehr**

Anleitung für Parteien und Anwälte

# **Inhaltsübersicht**

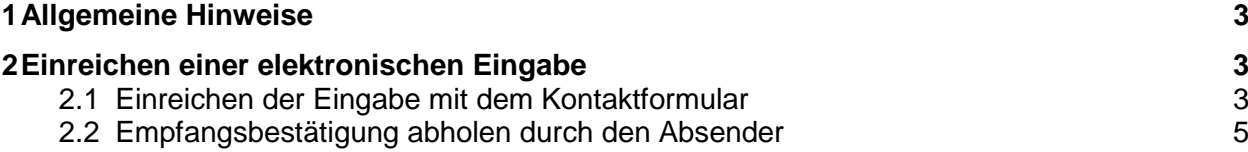

## **1 Allgemeine Hinweise**

Alle Unterlagen der elektronischen Eingabe sind nur im PDF Format und mit einer qualifizierten elektronischen Signatur gültig.

### **2 Einreichen einer elektronischen Eingabe**

Der Ablauf einer elektronischen Eingabe sieht folgendermassen aus:

- 1) **Absender:** Ausfüllen und Versenden des Onlineformulars (Kapitel 2.1)
- 2) **Amtsstelle:** Abholen und Annahme der Eingabe
- 3) **Absender:** Abholen der Empfangsbestätigung (Kapitel 2.2)

### **2.1 Einreichen der Eingabe mit dem Kontaktformular**

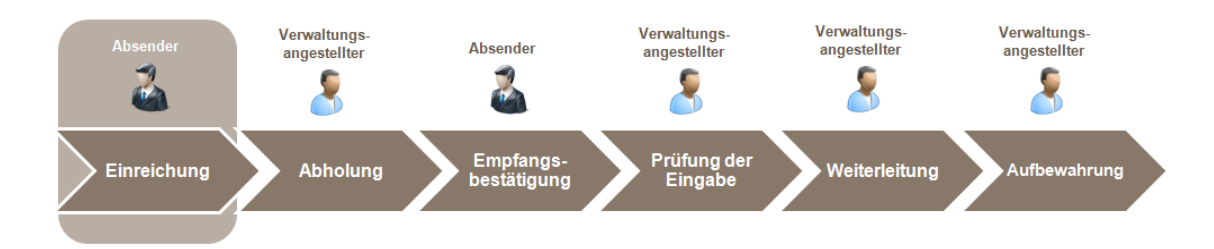

Die Partei bzw. ihr Rechtsvertreter reicht die Dokumente über folgendes Formular ein, welches auf der Webseite der Amtsstellen publiziert ist.

# $\frac{1}{2}$

#### Sicheres Kontaktformular

Elektronische Eingabe an das Kantonsgericht St.Gallen

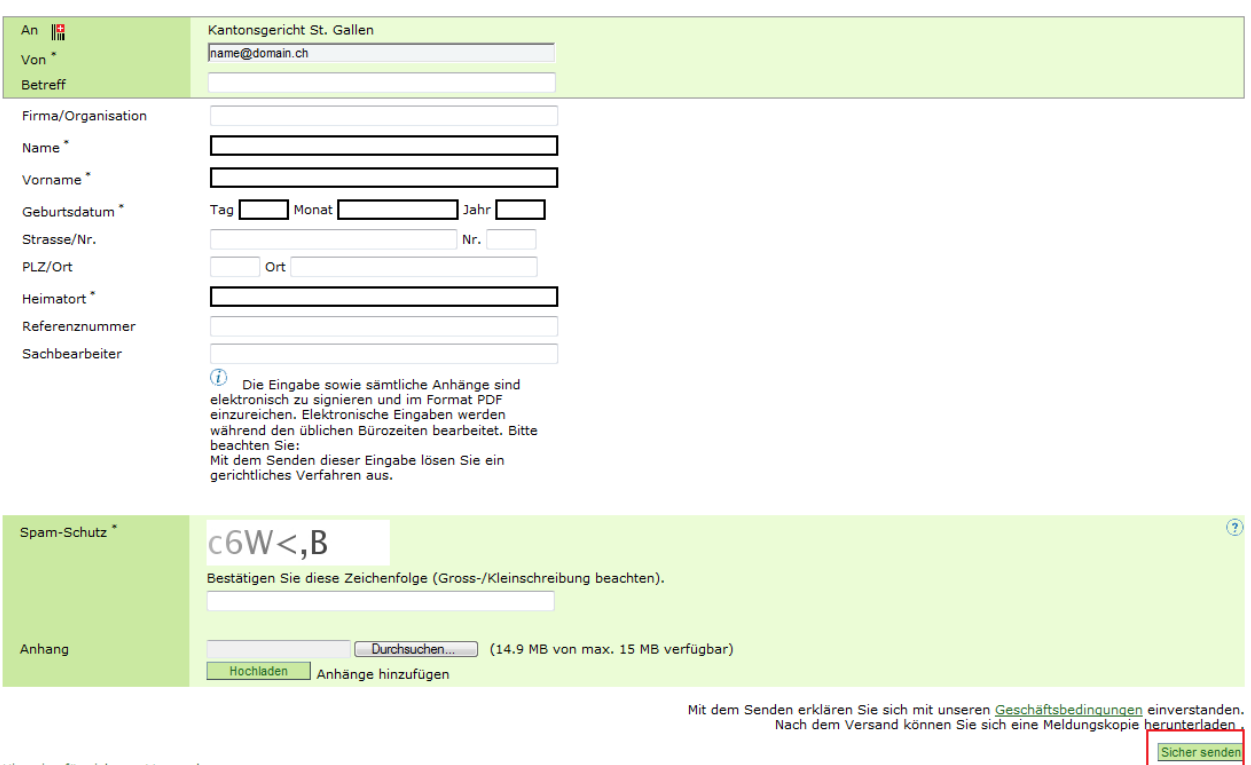

Hinweise für sicheres Versenden<br>Hilfe: Sicheres Kontaktformular

 $|$  Hilfe

Pflichtfelder sind mit einem Stern gekennzeichnet. Angehängt werden können nur PDF-Dateien. Es dürfen max. 15MB in einer Übermittlung gesendet werden und alle Dokumente, welche unterschrieben sein müssen, müssen zwingend mit einer gültigen qualifizierten Signatur des Unterzeichnungsberechtigten versehen sein. Mit dem Knopf "Sicher senden" wird die Eingabe abgeschickt.

Daraufhin erscheint nachfolgende Sendebestätigung.

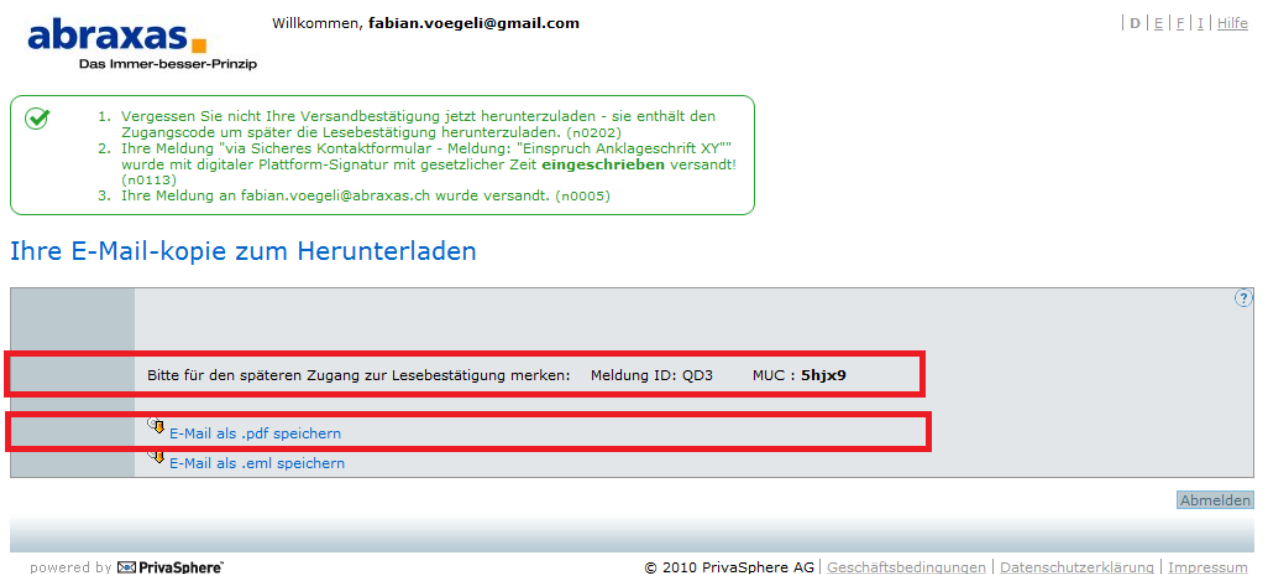

**WICHTIG:** Das aufgeführte PDF muss heruntergeladen, gespeichert und aufbewahrt werden. Es enthält ein Einmalpasswort (genannt MUC). Nur mit diesem Einmalpasswort (MUC) kann die später folgende Empfangsbestätigung inklusive Empfangsquittung abgeholt werden (vgl. Kapitel 2.2).

Das PDF mit dem Einmal-Passwort (MUC) sieht folgendermassen aus.

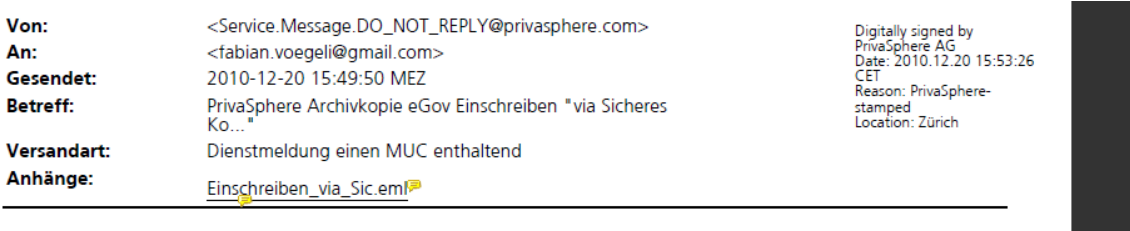

Vielen Dank für den Versand der E-Mail via PrivaSphere Einschreiben. Als Anlage erhalten Sie die Archivkopie. Empfehlung um diese anzuzeigen: CABAReT Stage (www.cabaret-solutions.com) oder Adobe Acrobat Version 7 oder neuer (kostenloser Download unter http://get.adobe.com/de/reader), etc. Sobald Empfänger die Nachricht abgeholen oder die Abholfrist von 7 Tagen abgelaufen ist, erhalten Sie automatisch eine Empfangsquittung.

Auf die Abholquittung werden Sie wie folgt zugreifen können: MUC "5hjx9" (Meldungs-ID "QD3").

Ihr PrivaSphere Team

Ditto antworten Cio nicht auf diese Machricht

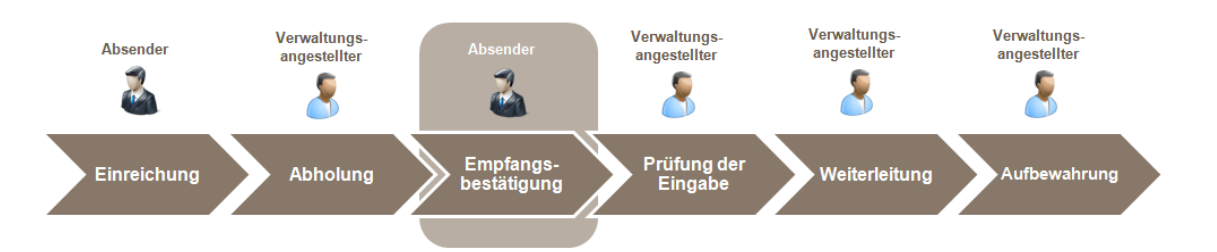

### **2.2 Empfangsbestätigung abholen durch den Absender**

Nachdem die Amtsstelle die Eingabe abgeholt hat, erhält der Absender eine Meldung, dass die Empfangsbestätigung zur Abholung bereit liegt.

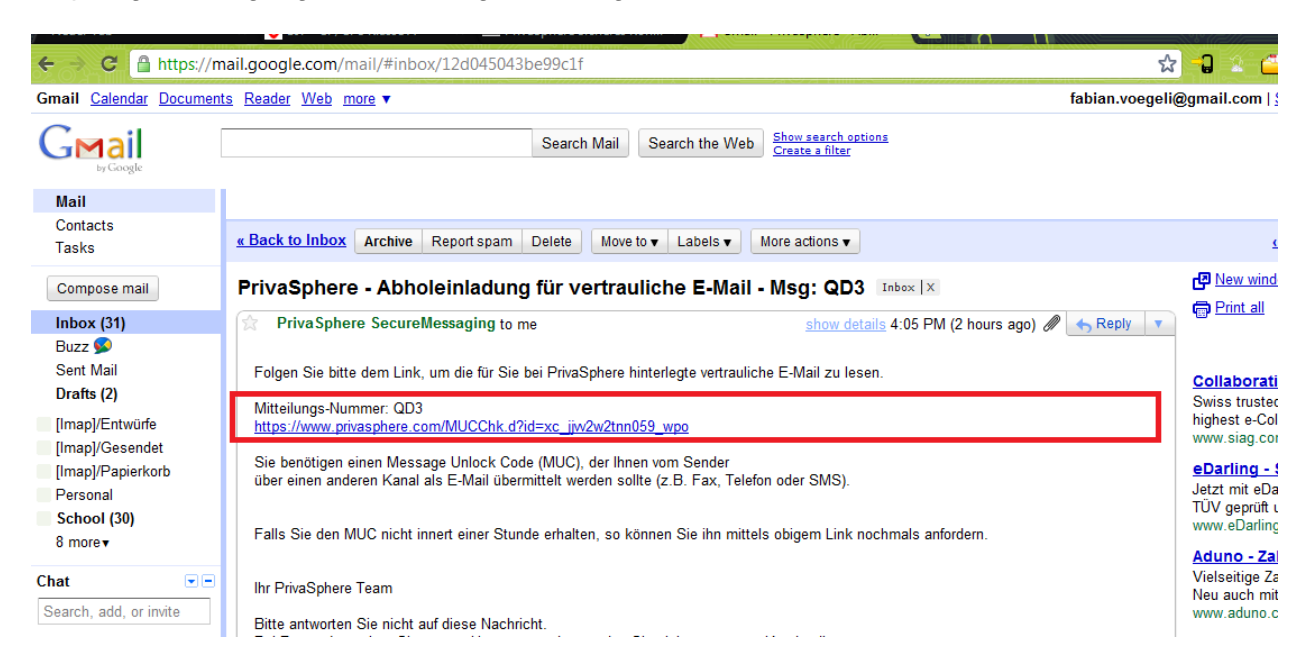

Wird der Link angewählt, wird man aufgefordert, das in der Sendebestätigung gespeicherte Einmalpasswort (MUC) einzugeben.

#### **PrivaSphere Zutritt**

Zum Lesen der vertraulichen E-Mail (Message-ID: QD3) geben Sie bitte nachfolgende Information ein. Message Unlock Code (MUC), den Sie vom Absender per SMS/Fax oder persönlich erhalten haben: Anmelden - Login Digitally signed by<br>PrivaSphere AG<br>Date: 2010.12.20 15:53:26<br>CET<br>Reason: PrivaSphere-<Service.Message.DO\_NOT\_REPLY@privasphere.com> Von: IEIEIIHife MUC in Archivkopie "Einsch<br>Nicht mehr vorhanden: Kor An:<br>Gesendet: <fabian.voegeli@gmail.com<br>2010-12-20 15:49:50 MEZ n: PrivaSphere-PrivaSphere Archivkopie eGov Einschreiben "via Sicheres<br>PrivaSphere Archivkopie eGov Einschreiben "via Sicheres Betreff: stamped<br>Location: Zürich **Versandart** Dienstmeldung einen MUC er\*\*-\*\*-.<br>مراته Anhänge: abraxas. Einschreiben\_via\_Sic.eml<sup>@</sup> 1. Vergessen Sie nicht Ihre Versandbestätigung jetzt herunterzuladen - sie enthält den manister die Lesebestätigung herunterzuladen. (no202)<br>2. Ihre Meldung "via Sicheres Kontaktformular - Meldung: "Einspruch Anklageschri  $\mathbf Q$ Melden Sie sich als neuer 1 Vielen Dank für den Versand der E-Mail via Pri  $(n0113)$ <br>3. Ihre Me Als Anlage erhalten Sie die Archivkopie. Empf dung an fabian.voegeli@abraxas.ch wurde versandt. (60005) Kostenlos Anmelden als ne anzuzeigen: CABAReT Stage (www.cabaret-so Acrobat Version 7 oder neuer (kostenloser Do Ihre E-Mail-kopie zum Herunterladen http://get.adobe.com/de/reader), etc. Sobald { abgeholen oder die Abholfrist von 7 Tagen ab automatisch eine Empfangsquittung. Bitte für den späteren Zugang zur Lesel stigung m ing ID: QD3 MUC: Shjx9 Auf die Abholquittung werden Sie wie folgt z "5hjx9" (Meldungs-ID "QD3"). Ihr PrivaSphere Team Ditta anturartan Cia nicht auf diara Machricht ed by **CEI PrivaSphere** C 2010 PrivaSphere AG | Ge

Nach der Eingabe wird die mit einem Zeitstempel versehene Empfangsbestätigung angezeigt. Diese kann heruntergeladen und ausgedruckt werden (vgl. Bild unten).

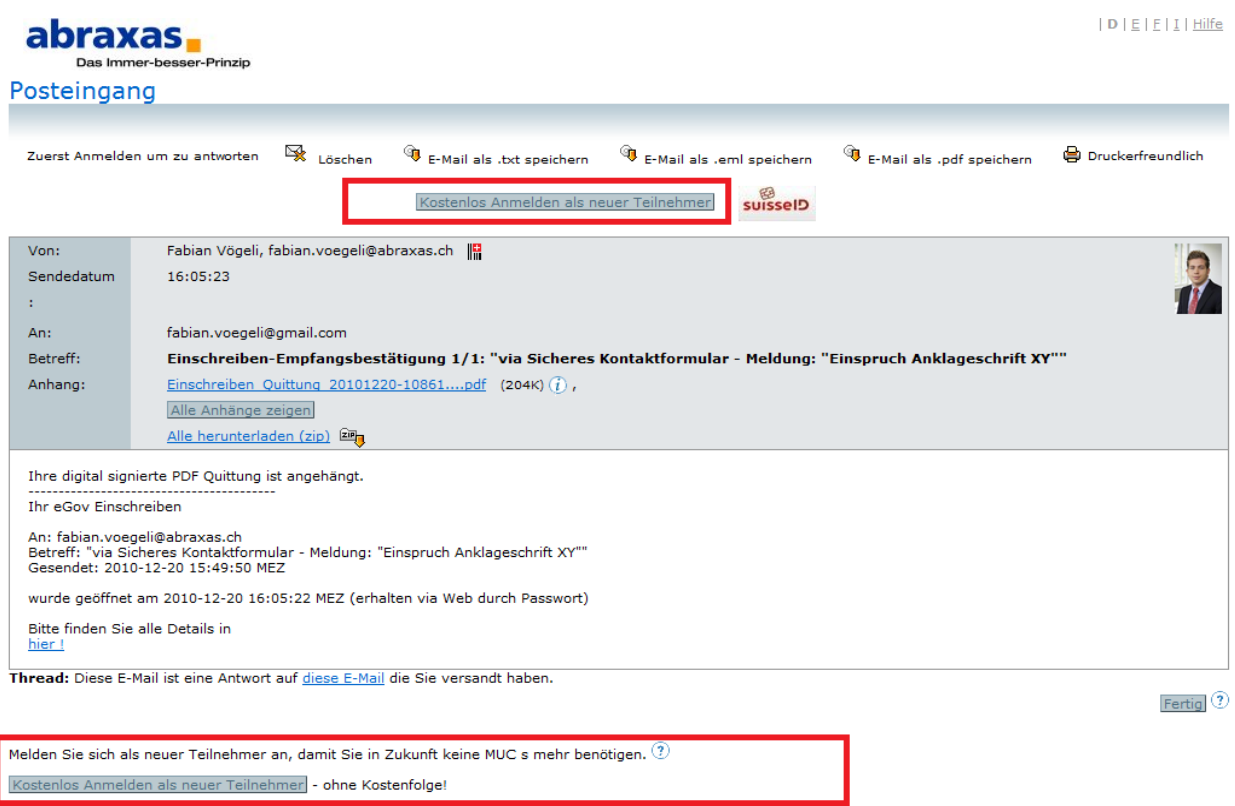

### Hinweis:

Anstatt des Einmalpasswortes (MUC) kann der Sender in Zukunft auch sein eigenes Passwort zur Abholung der Empfangsbestätigung benutzen, indem er sich kostenlos auf der Plattform

von PrivaSphere anmeldet (vgl. die Schaltflächen "Kostenlos Anmelden als neuer Teilnehmer" im Bild oben).

Folgend abgebildet die Empfangsquittung:

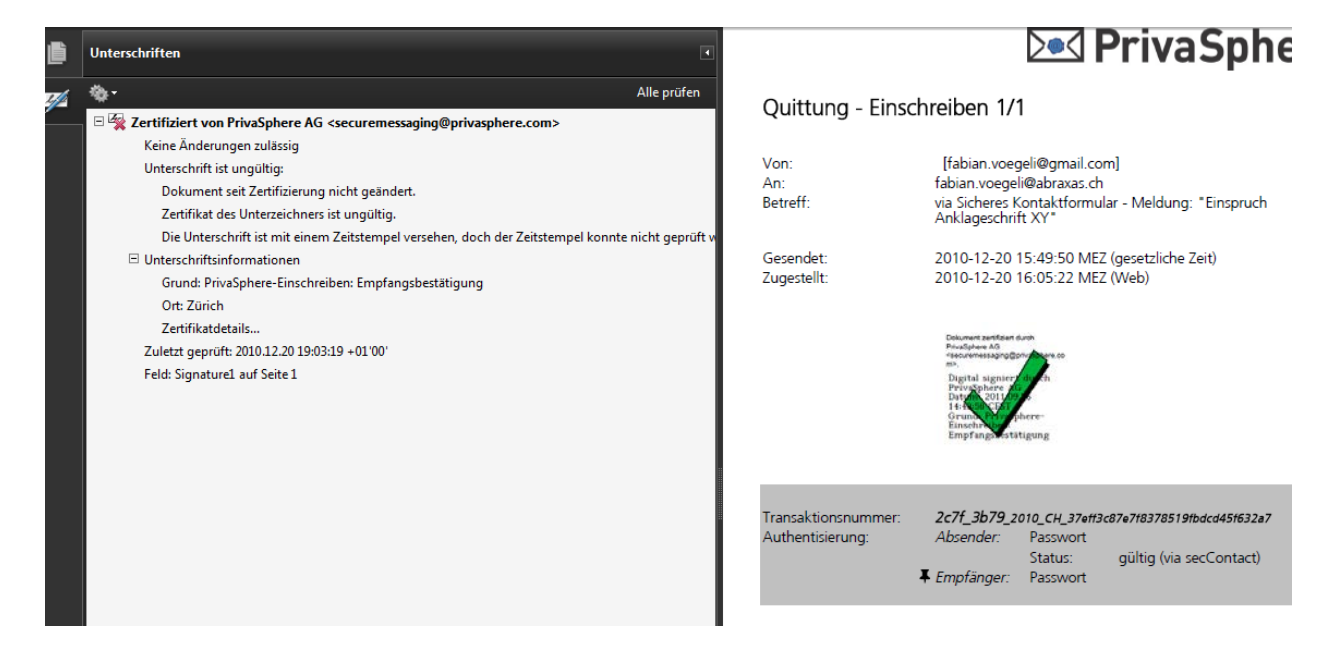